## Dell™ IN1930/IN2030M Monitor User's Guide

About Your Monitor

Setting Up the Monitor

Operating the Monitor

Troubleshooting

<u>Appendix</u>

## Notes, Cautions, Warnings

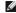

NOTE: A NOTE indicates important information that helps you make better use of your computer.

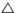

A CAUTION: A CAUTION indicates potential damage to hardware or loss of data if instructions are not followed.

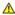

MARNING: A WARNING indicates a potential for property damage, personal injury, or death.

Information in this document is subject to change without notice © 2011 Dell Inc. All rights reserved.

Reproduction of these materials in any manner whatsoever without the written permission of Dell Inc. is strictly forbidden.

Trademarks used in this text: Dell and the DELL logo are trademarks of Dell Inc.; Microsoft and Windows are either trademarks or registered trademarks of Microsoft Corporation in the United States and/or other countries. ENERGY STAR is a registered trademark of the U.S. Environmental Protection Agency. As an ENERGY STAR partner, Dell Inc. has determined that this product meets the ENERGY STAR guidelines for energy efficiency.

Other trademarks and trade names may be used in this document to refer to either the entities claiming the marks and names or their products. Dell Inc. disclaims any proprietary interest in trademarks and trade names other than its own.

Model IN1930f/IN2030Mf/IN1930c/IN2030Mc

February 2011 Rev. A00

#### Back to Contents Page

## **About Your Monitor**

Dell™ IN1930/IN2030M Monitor User's Guide

- Package Contents
- Product Features
- Identifying Parts and Controls
- Monitor Specifications
- Plug and Play Capability
- LCD Monitor Quality & Pixel Policy
- Maintenance Guidelines

## **Package Contents**

Your monitor ships with all the components shown below. Ensure that you have received all the components and Contact Dellim if anything is missing.

NOTE: Some items may be optional and may not ship with your monitor. Some features or media may not be available in certain countries.

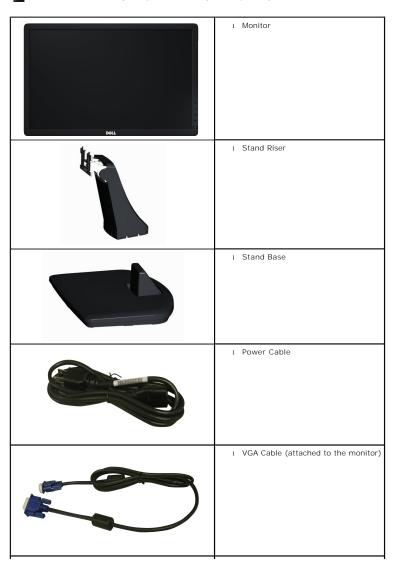

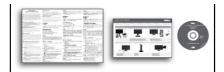

- Drivers and Documentation media Quick Setup Guide Product Information Guide

## **Product Features**

The Dell<sup>™</sup> IN1930/IN2030M flat panel display has an active matrix, Thin-Film Transistor, Liquid Crystal Display. The monitor's features include:

- IN1930: 47.0 cm (18.5 inches) viewable area display. 1366 x 768 resolution, plus full-screen support for lower resolutions.
- IN2030M: 50.8 cm (20.0 inches) viewable area display. 1600 x 900 resolution, plus full-screen support for lower resolutions.
- Tilt adjustment capability.
- Removable pedestal and Video Electronics Standards Association (VESA) 100 mm mounting holes for flexible mounting solutions.
- Plug and play capability if supported by your system.
- On-Screen Display (OSD) adjustments for ease of set-up and screen optimization.
- Software and documentation media which includes an information file (INF), Image Color Matching File (ICM), and product documentation.
- ENERGY STAR compliant.
- Security lock slot.
- EPEAT™ Silver compliant.
- RoHS compliant.

# **Identifying Parts and Controls**

#### **Front View**

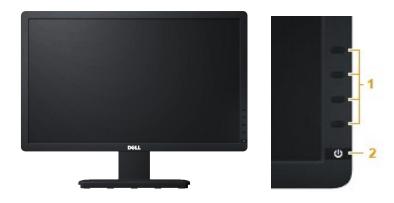

- Function buttons (For more information, see
- Power On/Off button (with LED indicator)

## **Back View**

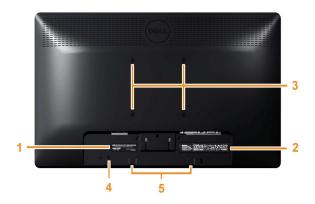

| Label | Description                     | Use                                                                    |
|-------|---------------------------------|------------------------------------------------------------------------|
| 1     | Barcode serial number label     | Refer to this label if you need to contact Dell for technical support. |
| 2     | Regulatory rating label         | Lists the regulatory approvals.                                        |
| 3     | VESA mounting holes (100 mm)    | To mount the monitor.                                                  |
| 4     | Security lock slot              | Use a security lock with the slot to help secure your monitor.         |
| 5     | Dell soundbar mounting brackets | To attach the optional Dell Soundbar.                                  |

## Side View

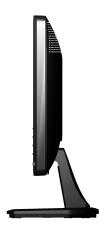

Right Side

## **Bottom View**

# IN1930:

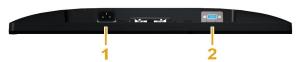

#### IN2030M:

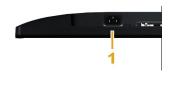

| Label | Description        | Use                                                        |
|-------|--------------------|------------------------------------------------------------|
| 1     | AC power connector | To connect the monitor power cable.                        |
| 2     | VGA connector      | To connect your computer to the monitor using a VGA cable. |

| Label | Description        | U  |
|-------|--------------------|----|
| 1     | AC power connector | To |
| 2     | DVI connector      | To |
| 3     | VGA connector      | Тс |

## **Monitor Specifications**

The following sections give you information about the various power management modes and pin assignments for the various connectors of your monitor.

#### **Power Management Modes**

If you have VESA's DPM compliance display card or software installed in your PC, the monitor automatically reduces its power consumption when not in use. This from keyboard, mouse, or other input devices, the monitor automatically resumes functioning. The following table shows the power consumption and signaling o

#### IN1930:

| VESA Modes       | Horizontal Sync | Vertical Sync | Video  | Power Indicator | Power Consumption                |
|------------------|-----------------|---------------|--------|-----------------|----------------------------------|
| Normal operation | Active          | Active        | Active |                 | 22 W (Maximum)<br>18 W (Typical) |
| Active-off mode  | Inactive        | Inactive      | Blank  | Amber           | Less than 1 W                    |
| Switch off       | -               | -             | -      | Off             | Less than 0.5 W                  |

#### IN2030M:

| VESA Modes       | Horizontal Sync | Vertical Sync | Video  | Power Indicator | Power Consumption                |
|------------------|-----------------|---------------|--------|-----------------|----------------------------------|
| Normal operation | Active          | Active        | Active | White           | 25 W (Maximum)<br>20 W (Typical) |
| Active-off mode  | Inactive        | Inactive      | Blank  | Amber           | Less than 1 W                    |
| Switch off       | -               | -             | -      | Off             | Less than 0.5 W                  |

The OSD will only function in the normal operation mode. When any button except power button is pressed in Active-off mode, the following messages will be disp

#### Dell IN1930

There is no signal coming from your computer. Press any key on the keyboard or move the mouse to wake it up.

#### Dell IN2030M

There is no signal coming from your computer. Press any key on the keyboard or move the mouse to wake it up. If there is no display, press the monitor button now to select the correct input source on the On-Screen-Display menu.

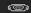

Activate the computer and monitor to gain access to the OSD.

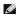

 $\textbf{NOTE:} \ \ \textbf{Dell IN1930/IN2030M monitor is } \ \textbf{ENERGY STAR} \\ \textbf{@-compliance.}$ 

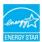

- \* Zero power consumption in OFF mode can only be achieved by disconnecting the main cable from the monitor.
- \*\* Maximum power consumption with max luminance and contrast.

## **Pin Assignments**

## 15-pin D-Sub connector

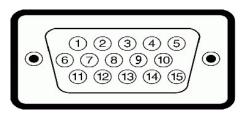

| Pin Number | Monitor Side of the 15-pin Side Signal Cable |
|------------|----------------------------------------------|
| 1          | Video-Red                                    |
| 2          | Video-Green                                  |
| 3          | Video-Blue                                   |
| 4          | GND                                          |
| 5          | Self-test                                    |
| 6          | GND-R                                        |
| 7          | GND-G                                        |
| 8          | GND-B                                        |
| 9          | DDC +5 V                                     |
| 10         | GND-sync                                     |
| 11         | GND                                          |
| 12         | DDC data                                     |
| 13         | H-sync                                       |
| 14         | V-sync                                       |
| 15         | DDC clock                                    |

## **DVI** Connector

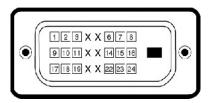

| 24-pin Side of the Connected Signal Cable |
|-------------------------------------------|
| TMDS RX2-                                 |
| TMDS RX2+                                 |
| TMDS Ground                               |
| Floating                                  |
| Floating                                  |
| DDC Clock                                 |
| DDC Data                                  |
| Floating                                  |
| TMDS RX1-                                 |
| TMDS RX1+                                 |
| TMDS Ground                               |
| Floating                                  |
| Floating                                  |
| +5 V power                                |
| Self test                                 |
| Hot Plug Detect                           |
| TMDS RX0-                                 |
| TMDS RX0+                                 |
| TMDS Ground                               |
| Floating                                  |
| Floating                                  |
|                                           |

| 22 | TMDS Ground |
|----|-------------|
| 23 | TMDS Clock+ |
| 24 | TMDS Clock- |

# Plug and Play Capability

You can install the monitor in any Plug and Play compatible system. The monitor automatically provides the computer with its Extended Display Identification Dat system can configure itself and optimize the monitor settings. Most monitor installations are automatic. You can select different settings if required.

# Flat Panel Specifications

| Model number           | Dell IN1930 monitor                                        | Dell IN2030M monitor                                   |  |
|------------------------|------------------------------------------------------------|--------------------------------------------------------|--|
| Screen type            | Active matrix - TFT LCD                                    | Active matrix - TFT LCD                                |  |
| Panel Type             | TN                                                         | TN                                                     |  |
| Screen dimensions      | 47.0 cm (18.5 inches) (18.5-inch wide viewable image size) | 50.8 cm (20 inches) (20-inch wide viewable image size) |  |
| Preset display area:   |                                                            |                                                        |  |
| ı Horizontal           | 409.8 mm (16.14 inches)                                    | 442.8 mm (17.43 inches)                                |  |
| ı Vertical             | 230.4 mm (9.07 inches)                                     | 249.1 mm (9.81 inches)                                 |  |
| Pixel pitch            | 0.300 mm                                                   | 0.277 mm                                               |  |
| Viewing angle:         |                                                            |                                                        |  |
| ı Horizontal           | 170 ° typical                                              | 170 ° typical                                          |  |
| ı Vertical             | 160 ° typical                                              | 160 ° typical                                          |  |
| Luminance output       | 250 cd/m² (typical)                                        | 250 cd/m² (typical)                                    |  |
| Contrast ratio         | 1000 to 1 (typical)                                        | 1000 to 1 (typical)                                    |  |
| Dynamic Contrast Ratio | 8,000,000 to 1 (typical) *                                 | 8,000,000 to 1 (typical) *                             |  |
| Faceplate coating      | Antiglare with hard-coating 3H                             | Antiglare with hard-coating 3H                         |  |
| Backlight              | LED light bar system                                       | LED light bar system                                   |  |
| Response Time          | 5 ms typical (black to white)                              | 5 ms typical (black to white)                          |  |
| Color Depth            | 16.7 mil colors                                            | 16.7 mil colors                                        |  |
| Color Gamut            | 82 % (typical) **                                          | 82 % (typical) **                                      |  |

<sup>\*</sup> Based on estimation.

## **Resolution Specifications**

| Model number              | Dell IN1930 monitor | Dell I N2030M monitor                                      |  |
|---------------------------|---------------------|------------------------------------------------------------|--|
| Scan range                |                     |                                                            |  |
| 1 Horizontal              | , , ,               | 30 kHz to 83 kHz (automatic)<br>56 Hz to 75 Hz (automatic) |  |
| Maximum preset resolution | 1366 x 768 at 60 Hz | 1600 x 900 at 60 Hz                                        |  |

## **Electrical Specifications**

| Model number                           | Dell IN1930/IN2030M monitor                                                                                     |  |
|----------------------------------------|----------------------------------------------------------------------------------------------------|--|
| Video input signals                    | Analog RGB: 0.7 Volts +/- 5 %, 75 ohm input impedance                                                           |  |
| Synchronization input signals          | Separate horizontal and vertical<br>synchronizations, polarity-free TTL level, SOG<br>(Composite SYNC on green) |  |
| AC input voltage / frequency / current | 100 VAC to 240 VAC/50 Hz or 60 Hz <u>+</u> 3 Hz/1.5 A (Max.)                                                    |  |

<sup>\*\* [</sup>IN1930/IN2030M] color gamut (typical) is based on CIE1976 (82 %) and CIE1931 (72 %) test standards.

| Inrush current | 120 V: 30 A (Max.)<br>240 V: 60 A (Max.) |
|----------------|------------------------------------------|
|----------------|------------------------------------------|

## **Preset Display Modes**

The following table lists the preset modes for which Dell guarantees image size and centering:  ${\bf IN1930:}$ 

| Display Mode      | Horizontal Frequency (kHz) | Vertical Frequency<br>(Hz) | Pixel Clock (MHz) | Sync Polarity<br>(Horizontal/Vertical) |
|-------------------|----------------------------|----------------------------|-------------------|----------------------------------------|
| VESA, 720 x 400   | 31.5                       | 70.0                       | 28.3              | -/+                                    |
| VESA, 640 x 480   | 31.5                       | 60.0                       | 25.2              | -/-                                    |
| VESA, 640 x 480   | 37.5                       | 75.0                       | 31.5              | -/-                                    |
| VESA, 800 x 600   | 37.9                       | 60.0                       | 40.0              | +/+                                    |
| VESA, 800 x 600   | 46.9                       | 75.0                       | 49.5              | +/+                                    |
| VESA, 1024 x 768  | 48.4                       | 60.0                       | 65.0              | -/-                                    |
| VESA, 1024 x 768  | 60.0                       | 75.0                       | 78.8              | +/+                                    |
| VESA, 1280 x 1024 | 80.0                       | 75.0                       | 135.0             | +/+                                    |
| VESA, 1366 x 768  | 47.7                       | 60.0                       | 85.5              | +/+                                    |

#### IN2030M:

| Display Mode      | Horizontal Frequency<br>(kHz) | Vertical Frequency<br>(Hz) | Pixel Clock (MHz) | Sync Polarity<br>(Horizontal/Vertical) |
|-------------------|-------------------------------|----------------------------|-------------------|----------------------------------------|
| VESA, 720 x 400   | 31.5                          | 70.1                       | 28.3              | -/+                                    |
| VESA, 640 x 480   | 31.5                          | 59.9                       | 25.2              | -/-                                    |
| VESA, 640 x 480   | 37.5                          | 75.0                       | 31.5              | -/-                                    |
| VESA, 800 x 600   | 37.9                          | 60.3                       | 40.0              | +/+                                    |
| VESA, 800 x 600   | 46.9                          | 75.0                       | 49.5              | +/+                                    |
| VESA, 1024 x 768  | 48.4                          | 60.0                       | 65.0              | -/-                                    |
| VESA, 1024 x 768  | 60.0                          | 75.0                       | 78.8              | +/+                                    |
| VESA, 1152 x 864  | 67.5                          | 75.0                       | 108.0             | +/+                                    |
| VESA, 1280 x 1024 | 64.0                          | 60.0                       | 108.0             | +/+                                    |
| VESA, 1280 x 1024 | 80.0                          | 75.0                       | 135.0             | +/+                                    |
| VESA, 1600 x 900  | 55.5                          | 60.0                       | 97.8              | +/-                                    |

## **Physical Characteristics**

The following table lists the monitor's physical characteristics:

| Model Number                | Dell IN1930 monitor                         | Dell IN2030M monitor                                               |  |
|-----------------------------|---------------------------------------------|--------------------------------------------------------------------|--|
|                             |                                             | D-subminiature, blue connector;                                    |  |
| Connector type              | D-subminiature, blue connector              | DVI-D: White connector                                             |  |
| Signal cable type           | Analog: Detachable, D-Sub, 15 pins, shipped | D-sub: Detachable, Analog, 15 pin, shipped attached to the monitor |  |
| 3.                          | attached to the monitor                     | DVI-D: Detachable, DVI-D, Solid pins (optional)                    |  |
| Dimensions: (with stand)    |                                             |                                                                    |  |
| ı Height                    | 349.10 mm (13.74 inches)                    | 367.78 mm (14.48 inches)                                           |  |
| 1 Width                     | 445.41 mm (17.54 inches)                    | 478.60 mm (18.84 inches)                                           |  |
| ı Depth                     | 163.78 mm (6.45 inches)                     | 163.78 mm (6.45 inches)                                            |  |
| Dimensions: (without stand) |                                             |                                                                    |  |
| ı Height                    | 266.05 mm (10.47 inches)                    | 284.89 mm (11.22 inches)                                           |  |
| ı Width                     | 445.41 mm (17.54 inches)                    | 478.60 mm (18.84 inches)                                           |  |
| ı Depth                     | 52.30 mm (2.06 inches)                      | 52.30 mm (2.06 inches)                                             |  |
| Stand dimensions:           |                                             |                                                                    |  |

| ı Height                                                                                      | 141.50 mm (5.57 inches) | 141.50 mm (5.57 inches) |
|-----------------------------------------------------------------------------------------------|-------------------------|-------------------------|
| ı Width                                                                                       | 236.33 mm (9.30 inches) | 236.33 mm (9.30 inches) |
| ı Depth                                                                                       | 163.78 mm (6.45 inches) | 163.78 mm (6.45 inches) |
| Weight:                                                                                       |                         |                         |
| Weight with packaging                                                                         | 3.94 kg (8.69 lb)       | 4.25 kg (9.37 lb)       |
| Weight with stand assembly and cables                                                         | 3.26 kg (7.19 lb)       | 3.53 kg (7.78 lb)       |
| Weight without stand assembly<br>(For wall mount or VESA mount<br>considerations - no cables) | 2.64 kg (5.82 lb)       | 2.91 kg (6.42 lb)       |
| Weight of stand assembly                                                                      | 0.33 kg (0.73 lb)       | 0.33 kg (0.73 lb)       |

#### **Environmental Characteristics**

The following table lists the environmental conditions for your monitor:

| Model Number        | Dell IN1930 monitor                                                                            | Dell IN2030M monitor                                                                           |  |
|---------------------|------------------------------------------------------------------------------------------------|------------------------------------------------------------------------------------------------|--|
| Temperature         |                                                                                                |                                                                                                |  |
| ı Operating         | 0 ° C to 40 ° C (32 ° F to 104 ° F)                                                            | 0 ° C to 40 ° C (32 ° F to 104 ° F)                                                            |  |
| 1 Non-operating     | Storage: -20 ° C to 60 ° C (-4 ° F to 140 ° F) Shipping: -20 ° C to 60 ° C (-4 ° F to 140 ° F) | Storage: -20 ° C to 60 ° C (-4 ° F to 140 ° F) Shipping: -20 ° C to 60 ° C (-4 ° F to 140 ° F) |  |
| Humidity            |                                                                                                |                                                                                                |  |
| ı Operating         | 10 % to 80 % (non-condensing)                                                                  | 10 % to 80 % (non-condensing)                                                                  |  |
| ı Non-operating     | Storage: 5 % to 90 % (non-<br>condensing)<br>Shipping: 5 % to 90 % (non-<br>condensing)        | Storage: 5 % to 90 % (non-<br>condensing)<br>Shipping: 5 % to 90 % (non-<br>condensing)        |  |
| Altitude            |                                                                                                |                                                                                                |  |
| ı Operating         | 4,485 m (14,700 ft) max                                                                        | 4,485 m (14,700 ft) max                                                                        |  |
| ı Non-operating     | 12,191 m (40,000 ft) max                                                                       | 12,191 m (40,000 ft) max                                                                       |  |
| Thermal dissipation | 75.09 BTU/hour (maximum)<br>61.43 BTU/hour (typical)                                           | 85.33 BTU/hour (maximum)<br>68.26 BTU/hour (typical)                                           |  |

## **LCD Monitor Quality & Pixel Policy**

During the LCD Monitor manufacturing process, it is not uncommon for one or more pixels to become fixed in an unchanging state. The visible result is a fixed pix spot. When the pixel remains permanently lit, it is known as a "bright dot." When the pixel remains black, it is known as a "dark dot." In almost every case, these fixed pixels are hard to see and do not detract from display quality or usability. A display with 1 to 5 fixed pixels is considered norma Support site at: support.dell.com.

#### **Maintenance Guidelines**

#### **Caring for Your Monitor**

 $\bigwedge$  CAUTION: Read and follow the <u>safety instructions</u> before cleaning the monitor.

△ CAUTION: Before cleaning the monitor, unplug the monitor power cable from the electrical outlet.

For best practices, follow the instructions in the list below while unpacking, cleaning, or handling your monitor:

- 1 To clean your antistatic screen, slightly dampen a soft, clean cloth with water. If possible, use a special screen-cleaning tissue or solution suitable for the a cleaners, or compressed air.
- Cleaners, or compressed air.

  Use a slightly dampened, warm cloth to clean the plastics. Avoid using detergent of any kind as some detergents leave a milky film on the plastics. If you notice a white powder when you unpack your monitor, wipe it off with a cloth. This white powder occurs during the shipping of the monitor. Handle your monitor with care as a darker-colored monitor may scratch and show white scuff marks more than a lighter-colored monitor. To help maintain the best image quality on your monitor, use a dynamically changing screen saver and power off your monitor when not in use.

## **Appendix**

Dell™ IN1930/IN2030M Monitor User's Guide

- Safety Instructions
- FCC Notice (U.S. Only) and Other Regulatory Information
- Contacting Dell

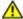

## ⚠WARNING: Safety Instructions

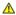

MARNING: Use of controls, adjustments, or procedures other than those specified in this documentation may result in exposure to shock, electrical hazards, and/or mechanical hazards.

For information on safety instructions, see the Product Information Guide.

## FCC Notices (U.S. Only) and Other Regulatory Information

For FCC notices and other regulatory information, see the regulatory compliance website located at <a href="www.dell.com/regulatory">www.dell.com/regulatory</a> compliance.

This device complies with Part 15 of the FCC Rules. Operation is subject to the following two conditions:

- (1) this device may not cause harmful interference
- (2) this device must accept any interference received including interference that may cause undesired operation

## **Contacting Dell**

For customers in the United States, call 800-WWW-DELL (800-999-3355).

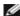

NOTE: If you do not have an active Internet connection, you can find contact information on your purchase invoice, packing slip, bill, or Dell product catalog.

Dell provides several online and telephone-based support and service options. Availability varies by country and product, and some services may not be available in your area. To contact Dell for sales, technical support, or customer service issues:

- 1. Visit support.dell.com.
- 2. Verify your country or region in the Choose A Country/Region drop-down menu at the bottom of the page.
- 3. Click Contact Us on the left side of the page.
- 4. Select the appropriate service or support link based on your need.
- 5. Choose the method of contacting Dell that is convenient for you.

Back to Contents Page

## **Setting Up Your Monitor**

Dell™ IN1930/IN2030M monitor

## If you have a Dell™ desktop or a Dell™ portable computer with internet access

- 1. Go to http://support.dell.com, enter your service tag, and download the latest driver for your graphics card.
- 2. After installing the drivers for your graphics adapter, attempt to set the resolution to 1366 x 768 (for IN1930) or 1600 x 900 (for IN2030M) again.

NOTE: If you are unable to set the resolution to 1366 x 768 (for IN1930) or 1600 x 900 (for IN2030M), please contact Dell™ to inquire about a graphics adapter that supports these resolutions.

# **Setting Up Your Monitor**

Dell™ IN1930/IN2030M monitor

## If you have a non Dell™ desktop, portable computer, or graphics card

In Windows XP

- 1. Right-click on the desktop and click Properties.
- 2. Select the Settings tab.
- 3. Select Advanced.
- 4. Identify your graphics controller supplier from the description at the top of the window (e.g. NVIDIA, ATI, Intel etc.).
- 5. Please refer to the graphics card provider website for updated driver (for example, <a href="http://www.ATI.com">http://www.NVIDIA.com</a>).
- 6. After installing the drivers for your Graphics Adapter, attempt to set the resolution to 1366 x 768 (for IN1930) or 1600 x 900 (for IN2030M) again.

In Windows Vista® or Windows 7:

- 1. Right-click on the desktop and click Personalization.
- 2. Click Change Display Settings.
- 3. Click Advanced Settings.
- 4. Identify your graphics controller supplier from the description at the top of the window (e.g. NVIDIA, ATI, Intel etc.).
- 5. Please refer to the graphics card provider website for updated driver (for example, <a href="http://www.ATI.com">http://www.ATI.com</a> OR <a href="http://www.NVIDIA.com">http://www.NVIDIA.com</a>).
- 6. After installing the drivers for your Graphics Adapter, attempt to set the resolution to 1366 x 768 (for IN1930) or 1600 x 900 (for IN2030M) again.

NOTE: If you are unable to set the resolution to 1366 x 768 (for IN1930) or 1600 x 900 (for IN2030M), please contact the manufacturer of your computer or consider purchasing a graphics adapter that will support the video resolution of 1366 x 768 (for IN1930) or 1600 x 900 (for IN2030M).

# Operating the Monitor Dell<sup>™</sup> IN1930/IN2030M Monitor User's Guide

- Using the Front Panel Controls
- Using the On-Screen Display (OSD) Menu
- Setting the Maximum Resolution
- Using the Dell Soundbar (Optional)
- Using the Tilt

## **Power On the Monitor**

Press the button to turn on the monitor.

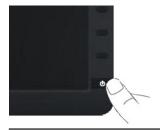

## **Using the Front Panel Controls**

Use the keys on the front of the monitor to adjust the image settings.

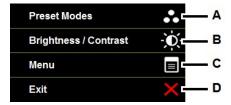

|   | Front panel Key       | Description                                                                                           |
|---|-----------------------|----------------------------------------------------------------------------------------------------|
| А | Preset modes          | Use the Preset modes key to choose from a list of preset color modes. See <u>Using the OSD Menu</u> . |
| В | Brightness / Contrast | Use the Brightness / Contrast key to direct access to the "Brightness" and "Contrast" control menu.   |
| С | Menu                  | Use the Menu key to open the on-screen display (OSD).                                                 |
| D | Exit                  | Use the Exit key to exit on-screen display (OSD) from menu and sub-menus.                             |

#### Front panel Key

<u>Use the keys</u> on the front of the monitor to adjust the image settings.

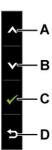

|   | Front panel Key | Description                                                         |  |
|---|-----------------|---------------------------------------------------------------------|--|
| A | Up              | Use the Up key to adjust (increase ranges) items in the OSD menu.   |  |
| В | Down            | Use the Down key to adjust (decrease ranges) items in the OSD menu. |  |
| С | OK OK           | Use the OK key to confirm your selection.                           |  |
| D | Back            | Use the Back key to go back to the previous menu.                   |  |

## Using the On-Screen Display (OSD) Menu

## Accessing the Menu System

NOTE: If you change the settings and then either proceed to another menu or exit the OSD menu, the monitor automatically saves those changes. The changes are also saved if you change the settings and then wait for the OSD menu to disappear.

1. Press the button to open the OSD menu and display the main menu.

Main Menu

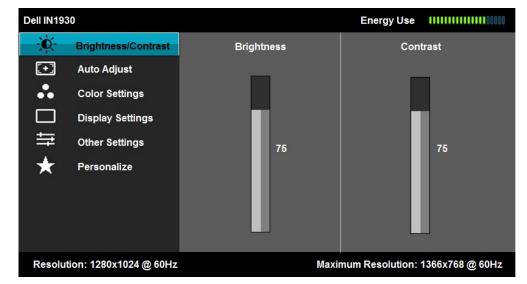

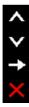

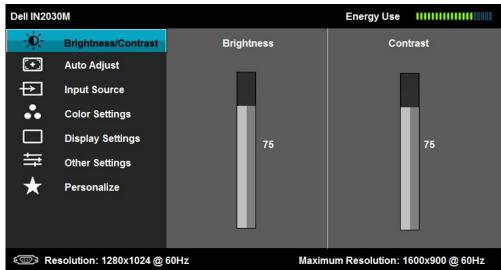

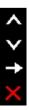

- 2. Press the 🗖 and 👿 buttons to toggle between options in the Menu. As you move from one icon to another, the option name is highlighted.
- 3. To select the highlighted item on the menu press the button again.
- 4. Press the **and** was buttons to select the desired parameter.
- 5. Press the button to enter the slide bar and then use the o or buttons, according to the indicators on the menu, to make your changes.
- 6. Select the 5 to return to previous menu without accepting current settings or 7 to accept and return to previous menu.

The table below provides a list of all the OSD menu options and their functions.

| Icon                             | Menu and Submenus Description                                                            |                                                                         |
|----------------------------------|------------------------------------------------------------------------------------------|-------------------------------------------------------------------------|
|                                  | Energy Use This meter shows the energy level being consumed by the monitor in real time. |                                                                         |
| BRIGHTNESS/CONTRAST Use the Brig |                                                                                          | Use the Brightness and Contrast menu to adjust the Brightness/Contrast. |

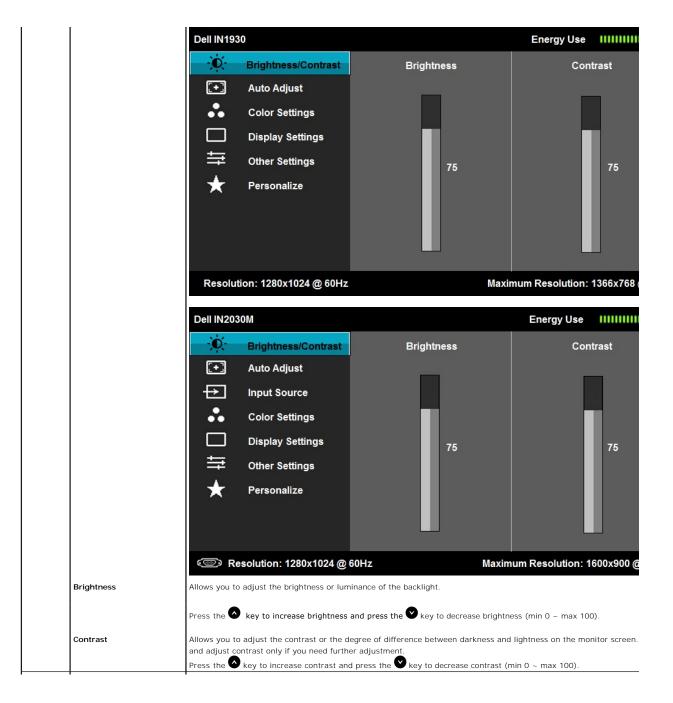

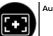

Auto Adjust

Use this key to activate automatic setup and adjust menu. The following dialog appears on a black screen as the mor current input:

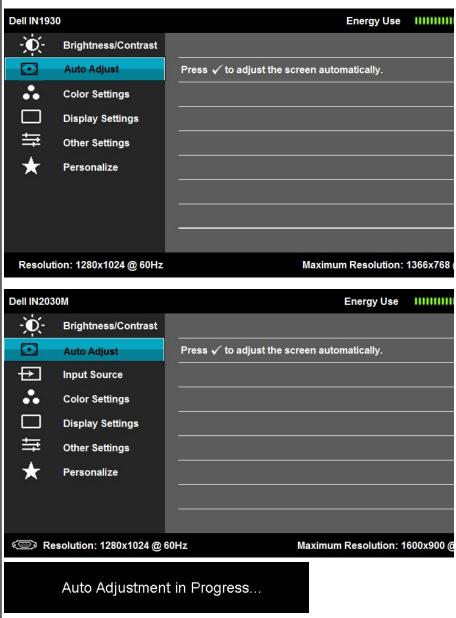

Auto Adjustment allows the monitor to self-adjust to the incoming video signal. After using Auto Adjustment, you can by using the Pixel Clock (Coarse) and Phase (Fine) controls under Image Settings.

NOTE: Auto Adjust does not occur if you press the button while there are no active video input signals or attached cables.

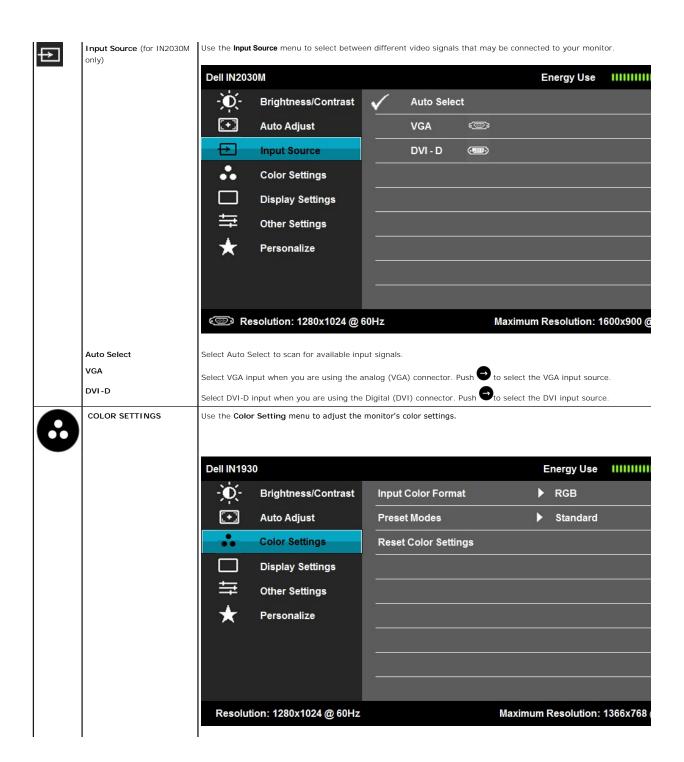

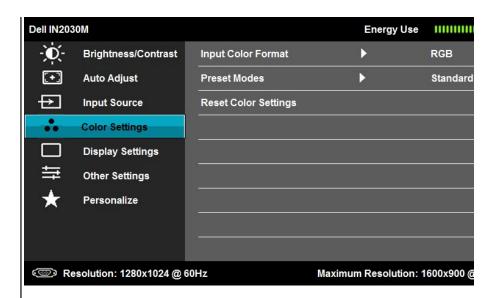

Input Color Format

Allows you to set the video input mode to:

- 1 RGB: Select this option if your monitor is connected to a computer or DVD player using the HDMI cable or the H
  1 YPbPr: Select this option if your DVD player supports only YPbPr output.
- Allows you to choose from a list of preset color modes.

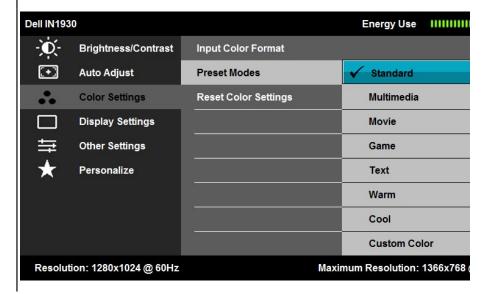

Preset Modes

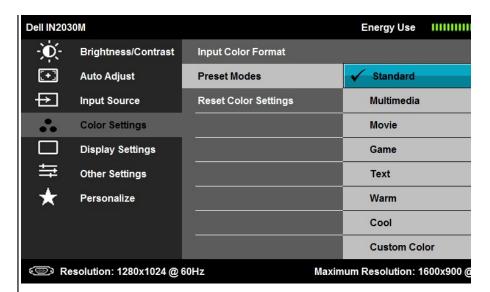

- 1 Standard: Loads the monitor's default color settings. This is the default preset mode.
- 1 Multimedia: Loads color settings ideal for multimedia applications.
- 1 Movie: Loads color settings ideal for movies.
- 1 Game: Loads color settings ideal for most gaming applications.
- 1 Text: Loads color settings ideal for office environment.
- 1 Warm: Increases the color temperature. The screen appears warmer with a red/yellow tint.
- 1 Cool: Decreases the color temperature. The screen appears cooler with a blue tint.
- 1 Custom Color: Allows you to manually adjust the color settings. Press the and keys to adjust the Red and create your own preset color mode.

In the Movie preset mode:

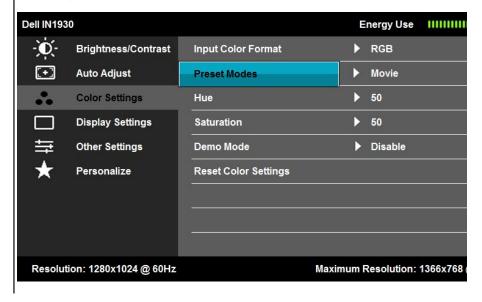

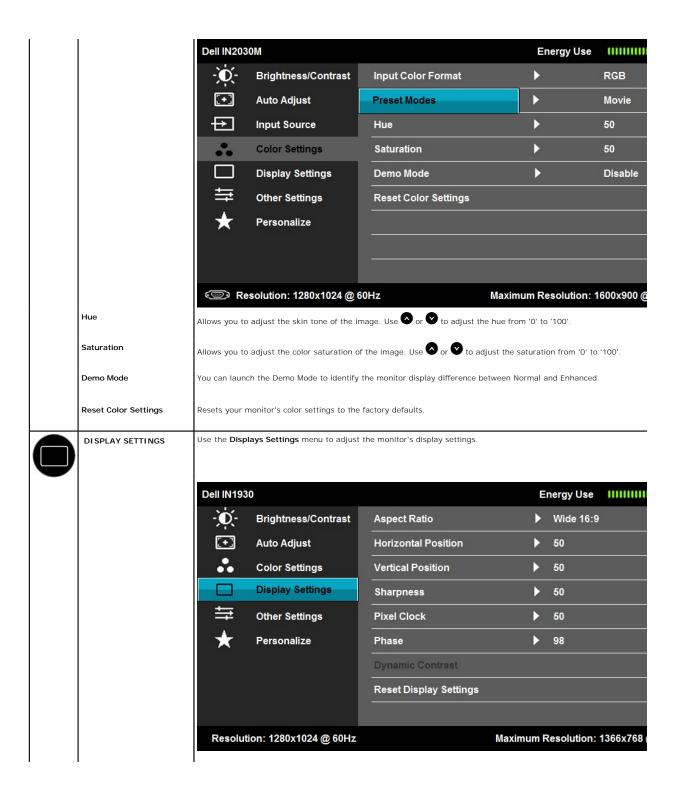

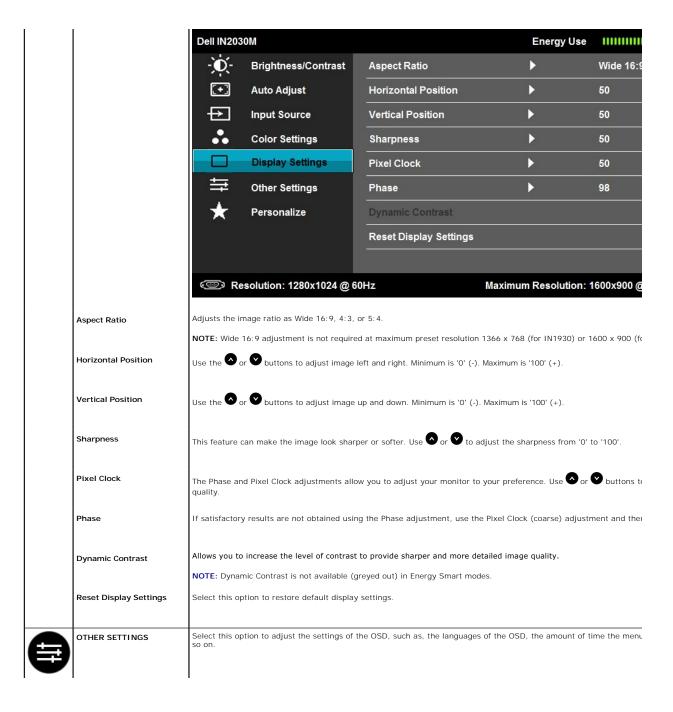

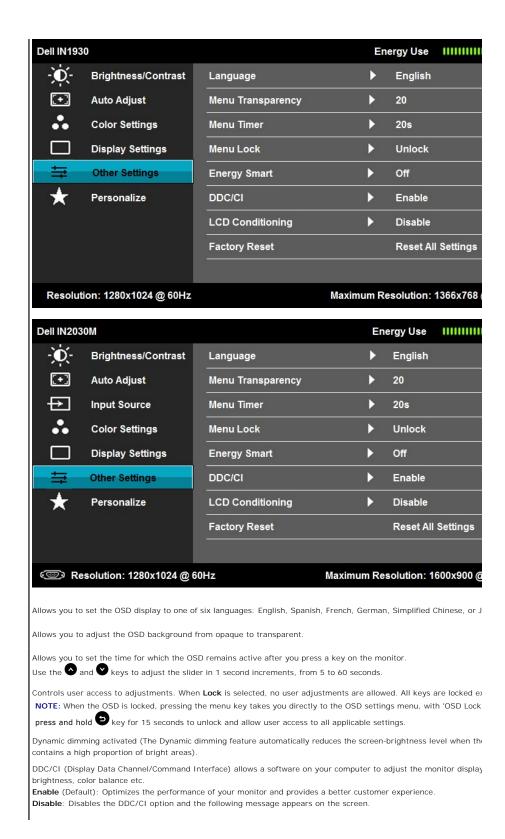

Language

Menu Timer

Menu Lock

**Energy Smart** 

DDC/CI

Menu Transparency

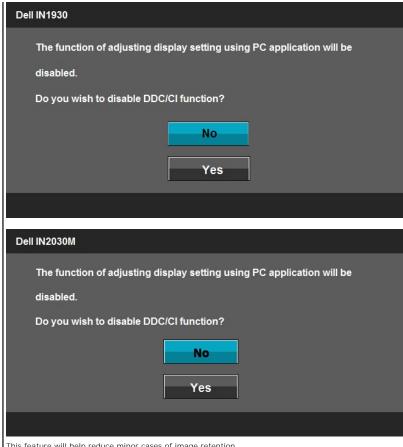

LCD Conditioning

This feature will help reduce minor cases of image retention.

If an image appears to be stuck on the monitor, select **LCD Conditioning** to help eliminate any image retention. Using feature may take some time. LCD Conditioning feature cannot remove severe cases of image retention or burn-in. NOTE: Use LCD Conditioning only when you experience a problem with image retention.

The below warning message appears once user selects "Enable" LCD Conditioning.

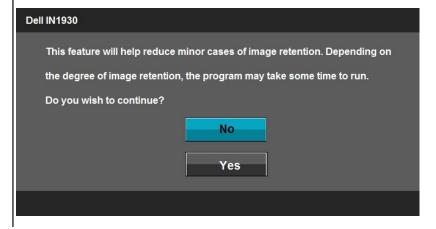

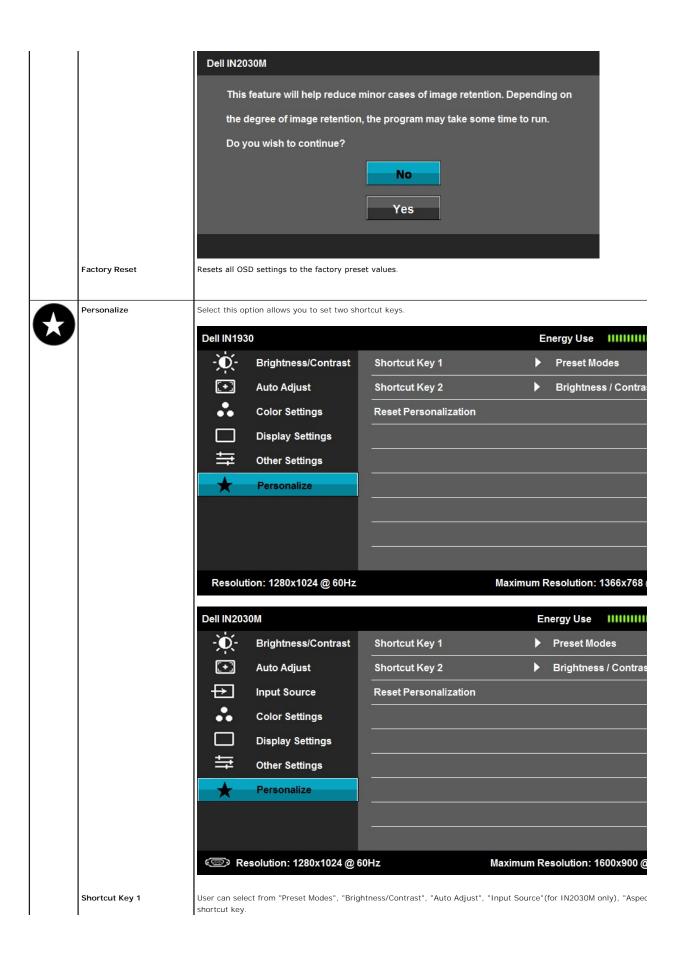

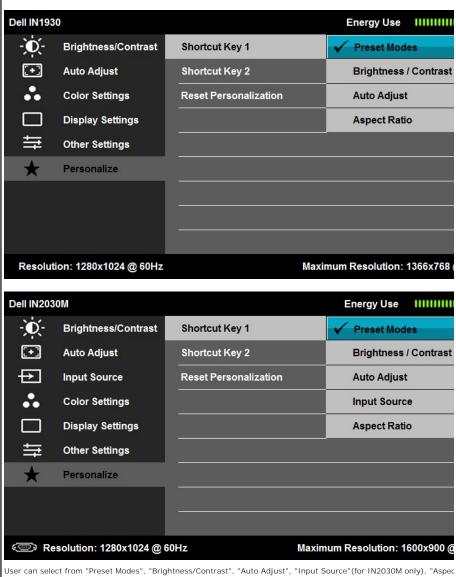

Shortcut Key 2

shortcut key.

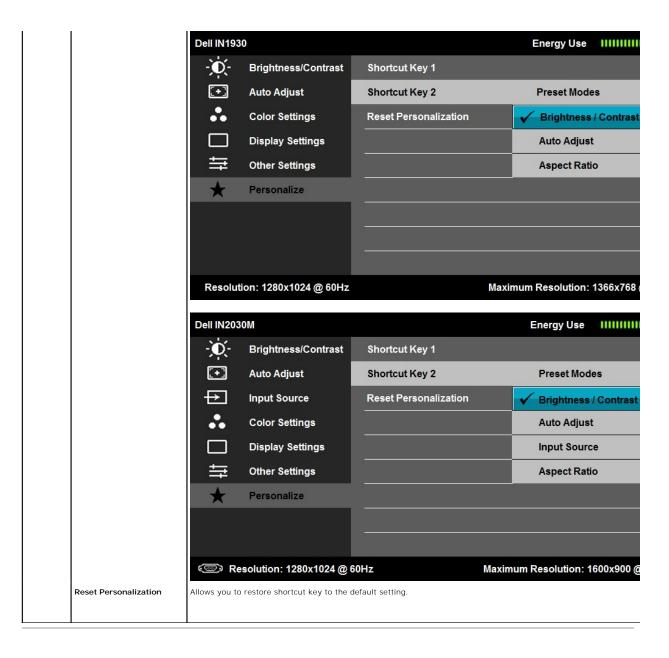

#### **OSD Messages**

When the monitor does not support a particular resolution mode you will see the following message: IN1930:

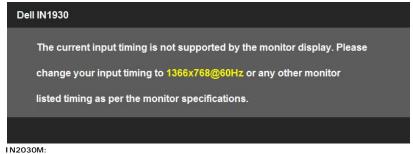

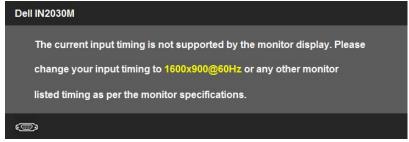

This means that the monitor cannot synchronize with the signal that it is receiving from the computer. See <u>Monitor Specifications</u> for the horizontal and vertical frequency ranges addressable by this monitor. Recommended mode is 1366 x 768 (for IN1930) or 1600 x 900 (for IN2030M).

You will see the following message before the DDC/CI function is disabled.

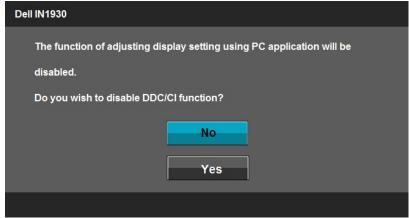

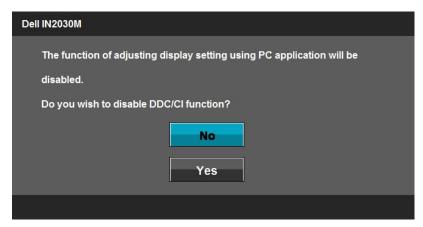

When the monitor enters the Power Save mode, the following message appears:

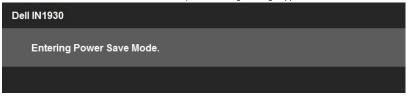

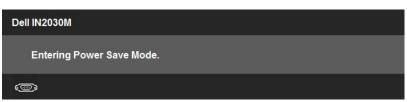

Activate the computer and wake up the monitor to gain access to the OSD.

If you press any button other than the power button the following messages will appear depending on the selected input:

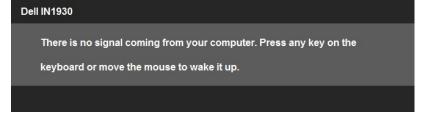

There is no signal coming from your computer. Press any key on the keyboard or move the mouse to wake it up. If there is no display, press the monitor button now to select the correct input source on the On-Screen-Display menu.

If VGA or DVI cable is not connected, a floating dialog box as shown below appears. The monitor will enter **Power Save Mode after 5 minutes** if left at this state.

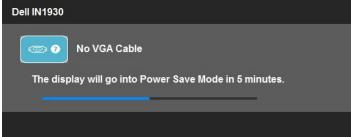

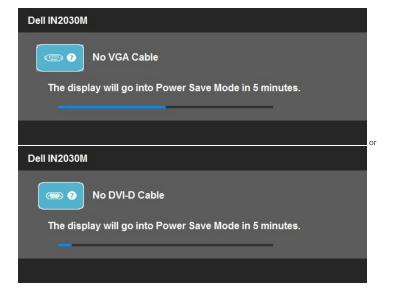

See  $\underline{\text{Solving Problems}}$  for more information.

## **Setting the Maximum Resolution**

To set the Maximum resolution for the monitor:

Windows XP:

1. Right-click on the desktop and select Properties.

- Select the Settings tab. Set the screen resolution to 1366 x 768 (for IN1930) or 1600 x 900 (for IN2030M). Click OK.

Windows Vista® or Windows® 7:

- Right-click on the desktop and select **Personalization**. Click **Change Display Settings**. Move the slider-bar to the right by pressing and holding left-mouse button and adjust the screen resolution to **1366 x 768** (for IN1930) or **1600 x 900** (for IN2030M). 3.
- 4. Člick OK.

If you do not see 1366 x 768 (for IN1930) or 1600 x 900 (for IN2030M) as an option, you may need to update your graphics driver. Depending on your computer, complete one of the following procedures.

If you have a Dell desktop or portable computer:

o Go to support.dell.com, enter your service tag, and download the latest driver for your graphics card.

If you are using a non-Dell computer (portable or desktop):

- o Go to the support site for your computer and download the latest graphic drivers. o Go to your graphics card website and download the latest graphic drivers.

## Using the Dell Soundbar

The Dell Soundbar is a stereo two channel system, mountable on Dell Flat Panel Displays. The Soundbar has a rotary volume and on/off control to adjust the overall system level, a LED for power indication, and two audio headset jacks.

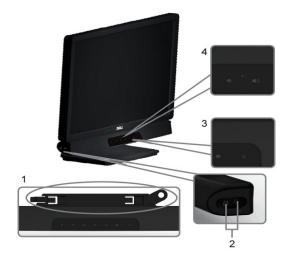

| 1. | Attach mechanism     |  |  |
|----|----------------------|--|--|
| 2. | Headphone connectors |  |  |
| 3. | Power indicator      |  |  |
| 4. | Power/Volume control |  |  |

## Using the Tilt

#### Tilt

With the stand assembly, you can tilt the monitor for the most comfortable viewing angle.

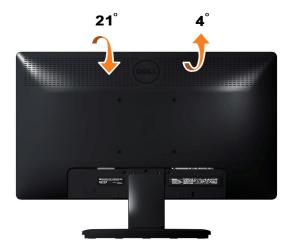

**NOTE:** The stand base is detached when the monitor is shipped from the factory.

## **Setting Up Your Monitor**

Dell™ IN1930/IN2030M monitor

# Setting the display resolution to 1366 x 768 (for IN1930) or 1600 x 900 (for IN2030M) (Maximum)

For optimal display performance while using the Microsoft Windows operating systems, set the display resolution to 1366 x 768 (for IN1930) or 1600 x 900 (for IN2030M) pixels by performing the following steps:

In Windows XP:

- 1. Right-click on the desktop and click Properties.
- 2. Select the Settings tab.
- 3. Move the slider-bar to the right by pressing and holding the left-mouse button and adjust the screen resolution to  $1366 \times 768$  (for IN1930) or  $1600 \times 900$  (for IN2030M).
- 4. Click OK.

In Windows Vista® or Windows® 7:

- 1. Right-click on the desktop and click Personalization.
- 2. Click Change Display Settings.
- 3. Move the slider-bar to the right by pressing and holding the left-mouse button and adjust the screen resolution to  $1366 \times 768$  (for IN1930) or  $1600 \times 900$  (for IN2030M).
- 4. Click OK.

If you do not see 1366 x 768 (for IN1930) or 1600 x 900 (for IN2030M) as an option, you may need to update your graphics driver. Please choose the scenario below that best describes the computer system you are using, and follow the provided

- 1: If you have a Dell<sup>™</sup> desktop or a Dell<sup>™</sup> portable computer with internet access.
- 2: If you have a non Dell™ desktop, portable computer, or graphics card.

## **Dell™** IN1930/IN2030M monitor

#### User's Guide

Setting the display resolution to 1366 x 768 (for IN1930) or 1600 x 900 (for IN2030M) (Maximum)

Information in this document is subject to change without notice. © 2011 Dell Inc. All rights reserved.

 $Reproduction \ of \ these \ materials \ in \ any \ manner \ what so ever \ without \ the \ written \ permission \ of \ Dell \ Inc. \ is \ strictly \ forbidden.$ 

Trademarks used in this text: Dell and the DELL logo are trademarks of Dell Inc.; Microsoft and Windows are either registered trademarks or trademarks of Microsoft Corporation in the United States and/or other countries. ENERGY STAR is a registered trademark of the U.S. Environmental Protection Agency. As an ENERGY STAR partner, Dell Inc. has determined that this product meets the ENERGY STAR guidelines for energy efficiency.

Other trademarks and trade names may be used in this document to refer to either the entities claiming the marks and names or their products. Dell Inc. disclaims any proprietary interest in trademarks and trade names other than its own.

Model IN1930f/IN2030Mf/IN1930c/IN2030Mc

February 2011 Rev. A00

## **Setting Up the Monitor**

Dell™ IN1930/IN2030M Monitor User's Guide

- Attaching the Stand
- Connecting Your Monitor
- Removing the Stand
- Attaching the Dell Soundbar (Optional)

# Attaching the Stand

NOTE: The stand base is detached when the monitor is shipped from the factory.

1. Assemble the stand riser to stand base.

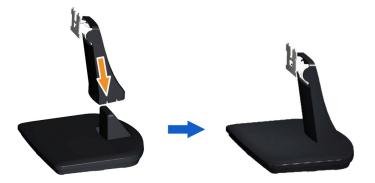

- a. Place the monitor stand base on a stable table top.
- b. Slide the monitor stand body in the correct direction down onto the stand base until it clicks into place.
- 2. Attach the stand assembly to the monitor:

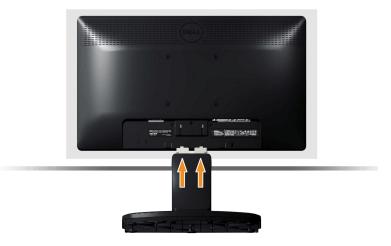

- a. Place the monitor on a soft cloth or cushion near the edge of desk.
- b. Align the stand assembly bracket to the monitor groove.
- c. Insert the bracket towards monitor until it locks in place.

## **Connecting Your Monitor**

WARNING: Before you begin any of the procedures in this section, follow the Safety Instructions.

To connect your monitor to the computer:

- 1. Turn off your computer and disconnect the power cable.
- 2. Connect either the white (digital DVI-D) or the blue (analog VGA) display connector cable to the corresponding video port on the back of your computer. Do not use both cables on the same computer. Use both the cables only when they are connected to two different computers with appropriate video systems.

#### Connecting the Blue VGA Cable

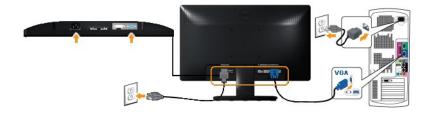

#### Connecting the white DVI cable (for IN2030M only)

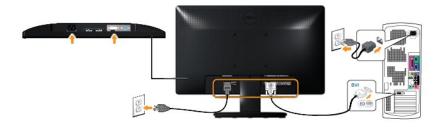

A CAUTION: The graphics are used for the purpose of illustration only. Appearance on the computer may vary.

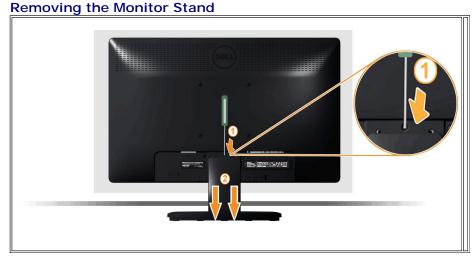

After placing the monitor panel on a soft cloth or cushion, complete the following steps to remove the base:

- Use a long screwdriver to push the release latch located in a hole just above the stand.
- 2. Once the latch is released, remove the base away from the monitor.

## Attaching the Dell Soundbar

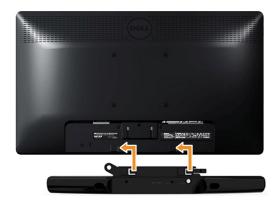

**CAUTION**: Do not use with any device other than the Dell Soundbar.

#### To attach the soundbar:

- 1. Working from the back of the monitor, attach Soundbar by aligning the two slots with the two tabs along the bottom of the monitor.
- 2. Slide the Soundbar to the left until it snaps into place.
- 3. Connect the Soundbar with the DC power connector from the Soundbar Power Adapter.
- 4. Insert the mini stereo plug from the back of the Soundbar into the computer's audio output jack.

## **Troubleshooting**

#### Dell™ IN1930/IN2030M monitor

- Self-Test
- Built-in Diagnostics
- Common Problems
- Product Specific Problems
- Dell Soundbar Problems

WARNING: Before you begin any of the procedures in this section, follow the Safety Instructions.

#### **Self-Test**

Your monitor provides a self-test feature that allows you to check whether your monitor is functioning properly. If your monitor and computer are properly connected but the monitor screen remains dark, run the monitor self-test by performing the following steps:

- Turn off both your computer and the monitor.
- Unplug the video cable from the back of the computer. To ensure proper Self-Test operation, remove both Digital (white connector) and the Analog (blue connector) cables from the back of computer.
- 3. Turn on the monitor.

The floating dialog box should appear on-screen (against a black background) if the monitor cannot sense a video signal and is working correctly. While in self-test mode, the power LED remains white. Also, depending upon the selected input, one of the dialogs shown below will continuously scroll through the screen.

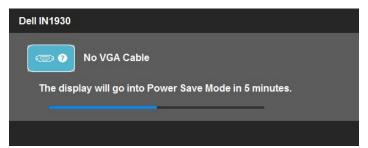

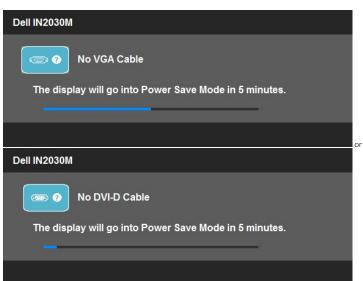

- This box also appears during normal system operation, if the video cable becomes disconnected or damaged. The monitor will enter Power Save Mode after 5 minutes if left at this state.
   Turn off your monitor and reconnect the video cable; then turn on both your computer and the monitor.

If your monitor screen remains blank after you use the previous procedure, check your video controller and computer, because your monitor is functioning

## **Built-in Diagnostics**

Your monitor has a built-in diagnostic tool that helps you determine if the screen abnormality you are experiencing is an inherent problem with your monitor, or with your computer and video card.

NOTE: You can run the built-in diagnostics only when the video cable is unplugged and the monitor is in self-test mode.

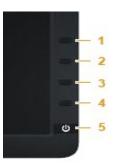

To run the built-in diagnostics:

- Ensure that the screen is clean (no dust particles on the surface of the screen).

  Unplug the video cable(s) from the back of the computer or monitor. The monitor then goes into the self-test mode. Press and hold the **Button 1** and **Button 4** on the front panel simultaneously for 2 seconds. A gray screen appears. Carefully inspect the screen for abnormalities.

  Press the **Button 4** on the front panel again. The color of the screen changes to red.

  Inspect the display for any abnormalities.

  Repeat steps 5 and 6 to inspect the display in green, blue, black, white screens.

The test is complete when the white screen appears. To exit, press the  ${\tt Button\ 4}$  again.

If you do not detect any screen abnormalities upon using the built-in diagnostic tool, the monitor is functioning properly. Check the video card and computer.

#### **Common Problems**

The following table contains general information about common monitor problems you might encounter and the possible solutions.

| Common Symptoms        | What You Experience                   | Possible Solutions                                                                                                    |
|------------------------|---------------------------------------|----------------------------------------------------------------------------------------------------|
| No Video/Power LED off | No picture                            | Ensure that the video cable connecting the monitor and the computer is properly connected and secure.     Verify that the power outlet is functioning properly using any other electrical equipment.     Ensure that the power button is depressed fully.              |
| No Video/Power LED on  | No picture or no brightness           | Increase brightness & contrast controls via OSD. Perform monitor self-test feature check. Check for bent or broken pins in the video cable connector. Ensure that the correct input source is selected via the Input Source Select menu. Run the built-in diagnostics. |
| Poor Focus             | Picture is fuzzy, blurry, or ghosting | Perform Auto Adjust via OSD. Adjust the Phase and Pixel Clock controls via OSD. Eliminate video extension cables. Reset the monitor to Factory Settings. Change the video resolution to the correct aspect ratio (16:9).                                               |
| Shaky/Jittery Video    | Wavy picture or fine movement         | Perform Auto Adjust via OSD. Adjust the Phase and Pixel Clock controls via OSD. Reset the monitor to Factory Settings. Check environmental factors. Relocate the monitor and test in another room.                                                                     |
| Missing Pixels         |                                       | Cycle power on-off.     Pixel that is permanently off is a natural defect that can occur in LCD technology.  For more information on Dell Monitor Quality and Pixel Policy, see Dell Support site at: support.dell.com.                                                |
| Stuck-on Pixels        | LCD screen has bright spots           | Cycle power on-off.     Pixel that is permanently off is a natural defect that can occur in LCD technology.  For more information on Dell Monitor Quality and Pixel Policy, see Dell Support site at: support.dell.com.                                                |
| Brightness Problems    | Picture too dim or too bright         | Reset the monitor to Factory Settings.     Auto Adjust via OSD.     Adjust brightness & contrast controls via OSD.                                                                                                    |
| Geometric Distortion   | Screen not centered correctly         | Reset the monitor to Factory Settings.                                                                                                    |

|                                                                                         |                                                                          | Auto Adjust via OSD.     Adjust brightness & contrast controls via OSD.  NOTE: When using 'DVI-D', the positioning adjustments are not available.                                                                                                    |
|-----------------------------------------------------------------------------------------|--------------------------------------------------------------------------|----------------------------------------------------------------------------------------------------|
| Horizontal/Vertical Lines                                                               | Screen has one or more lines                                             | Reset the monitor to Factory Settings. Perform Auto Adjust via OSD. Adjust Phase and Pixel Clock controls via OSD. Perform monitor self-test feature check and determine if these lines are also in self-test mode. Check for bent or broken pins in the video cable connector.                                                                                                    |
| Synchronization Problems                                                                | Screen is scrambled or appears torn                                      | NOTE: When using 'DVI-D', the Pixel Clock and Phase adjustments are not available.  1 Reset the monitor to Factory Settings. 1 Perform Auto Adjust via OSD. 1 Adjust Phase and Pixel Clock controls via OSD. 1 Perform monitor self-test feature check to determine if the scrambled screen appears in self-test mode. 1 Check for bent or broken pins in the video cable connector. 1 Restart the computer in the safe mode. |
| Safety-Related Issues                                                                   | Visible signs of smoke or sparks                                         | Do not perform any troubleshooting steps.     Contact Dell immediately.                                                                                                    |
| Intermittent Problems                                                                   | Monitor malfunctions on & off                                            | Ensure that the video cable connecting the monitor to the computer is connected properly and is secure.     Reset the monitor to Factory Settings.     Perform monitor self-test feature check to determine if the intermittent problem occurs in self-test mode.                                                                                                    |
| Missing Color                                                                           | Picture missing color                                                    | Perform monitor self-test feature check.     Ensure that the video cable connecting the monitor to the computer is connected properly and is secure.     Check for bent or broken pins in the video cable connector.                                                                                                    |
| Wrong Color                                                                             | Picture color not good                                                   | Change the Color Setting Mode in the Color Settings OSD to Graphics or Video depending on the application.     Try different Color Preset Settings in Color Settings OSD. Adjust R/G/B value in Color Settings OSD if the Color Management is turned off.     Change the Input Color Format to PC RGB or YPbPr in the Advance Setting OSD.                                                                                    |
| Image retention from a static<br>image left on the monitor for a<br>long period of time | Faint shadow from the static<br>image displayed appears on<br>the screen | Use the Power Management feature to turn off the monitor at all times when not in use (for more information, see Power Management Modes).     Alternatively, use a dynamically changing screensaver.                                                                                                    |

# **Product Specific Problems**

| Specific Symptoms                                                | What You Experience                                                                                                    | Possible Solutions                                                                                                    |
|------------------------------------------------------------------|----------------------------------------------------------------------------------------------------|----------------------------------------------------------------------------------------------------|
|                                                                  | Image is centered on screen,<br>but does not fill entire viewing<br>area                                                   | Reset the monitor to Factory Settings.                                                                                                    |
| Cannot adjust the monitor with<br>the buttons on the front panel |                                                                                                    | Turn off the monitor, unplug the power cord, plug back, and then turn on the monitor.                                                                                                    |
| controls are pressed                                             | No picture, the LED light is white. When you press "up", "down" or "Menu" key, the message " No input signal" will appear. | <ol> <li>Check the signal source. Ensure the computer is not in the power saving mode by moving the mouse or pressing any key on the keyboard.</li> <li>Check whether the signal cable is plugged in properly. Re-plug the signal cable if necessary.</li> <li>Reset the computer or video player.</li> </ol> |
|                                                                  | The picture cannot fill the<br>height or width of the screen                                                               | Due to different video formats (aspect ratio) of DVDs, the monitor may display in full screen.     Run the built-in diagnostics.                                                                                                    |

NOTE: When choosing DVI-D mode, the Auto Adjust function is not available.

# **Dell™ Soundbar** Problems

| Common Symptoms                                                             | What You Experience                               | Possible Solutions                                                                                                    |
|-----------------------------------------------------------------------------|---------------------------------------------------|----------------------------------------------------------------------------------------------------|
| No sound for system where<br>the Soundbar draws power<br>from an AC adapter | No power to Soundbar - the power indicator is off | Turn the Power/Volume knob on the Soundbar clockwise to the middle position; check if the power indicator (green LED) on the front of the Soundbar is illuminated.     Confirm that the power cable from the Soundbar is plugged into the adapter.                                                                                                    |
| No Sound                                                                    | Soundbar has power - power indicator is on        | Plug the audio line-in cable into the computer's audio out jack. Set all volume controls to their maximum and ensure that the mute option is not enabled.  Play some audio content on the computer (example, audio CD, or MP3). Turn the Power/Volume knob on the Soundbar clockwise to a higher volume setting. Clean and reseat the audio line-in plug. Test the Soundbar using another audio source (For example: portable CD player, MP3 player). |
| Distorted Sound                                                             | Computer's sound card is used                     | Clear any obstructions between the Soundhar and the user                                                                                                    |

|                         | as the audio source                     | Confirm that the audio line-in plug is completely inserted into the jack of the sound card.  Set all Windows volume controls to their midpoints.  Decrease the volume of the audio application.  Turn the Power/Volume knob on the Soundbar counter-clockwise to a lower volume setting.  Clean and reseat the audio line-in plug.  Troubleshoot the computer's sound card.  Test the Soundbar using another audio source (For example: portable CD player, MP3 player).  Avoid using an audio cable extension or audio jack converter. |
|-------------------------|-----------------------------------------|----------------------------------------------------------------------------------------------------|
| Distorted Sound         | Other audio source is used              | Clear any obstructions between the Soundbar and the user. Confirm that the audio line-in plug is completely inserted into the jack of the audio source. Decrease the volume of the audio source. Turn the Power/Volume knob on the Soundbar counter-clockwise to a lower volume setting. Clean and reseat the audio line-in plug.                                                                                                    |
| Unbalanced Sound Output | Sound from only one side of<br>Soundbar | Clear any obstructions between the Soundbar and the user. Confirm that the audio line-in plug is completely inserted into the jack of the sound card or audio source. Set all Windows audio balance controls (L-R) to their midpoints. Clean and reseat the audio line-in plug. Troubleshoot the computer's sound card. Test the Soundbar using another audio source (For example: portable CD player, MP3 player).                                                                                                    |
| Low Volume              | Volume is too low                       | Clear any obstructions between the Soundbar and the user.     Turn the Power/Volume knob on the Soundbar clockwise to the maximum volume setting.     Set all Windows volume controls to their maximum.     Increase the volume of the audio application.     Test the Soundbar using another audio source (For example: portable CD player, MP3 player)                                                                                                    |

Free Manuals Download Website

http://myh66.com

http://usermanuals.us

http://www.somanuals.com

http://www.4manuals.cc

http://www.manual-lib.com

http://www.404manual.com

http://www.luxmanual.com

http://aubethermostatmanual.com

Golf course search by state

http://golfingnear.com

Email search by domain

http://emailbydomain.com

Auto manuals search

http://auto.somanuals.com

TV manuals search

http://tv.somanuals.com